# Payroll Exempt Checklist

- Pay Day Calendar
- Cut-Off Schedule for Payroll Documentation
- Cut-Off Schedule Explanation
- Employee Service Center Welcome Page
- My Payroll Information

#### **Contact information:**

#### **Megan Chilton – Payroll Specialist**

Megan.chilton@wacoisd.org

Direct Line: 254-755-9449

Extension: 2135

#### **Jennifer Collier – Supervisor of Payroll**

Jennifer.collier@wacoisd.org

Direct Line: 254-710-9256

Extension: 2161

## Employee Responsibilities

- Employees are responsible for entering ALL absences in TEAMS.
- The **Request to Work Beyond Regular Work Schedule** form is REQUIRED if the extra

time worked creates the employee to be paid overtime.

### Extra Duty Request (EDR) Information

Extra Duty Request (EDR) forms are used for extra duty assignments. All EDR's will provide a Time Clock Function Code for the use of clocking in/out. All EDR's must have prior approval before work is to be started.

The EDR form is NOT to be used as a time card. All employees working by an approved EDR MUST clock in/out using the function code on the form. If an employee forgets to clock in/out, the employee MUST complete the Time Clock Authorization to Change Form which MUST be signed by the employee AND the campus principal/supervisor PRIOR to the entry being made in the system.

Work performed using an EDR is not paid until the form has been returned to the designated department and approved by all approvers.

### How to Clock In/Out using a Function

Employees must clock out from their regular job before clocking in for a Function. (Except exempt employees)

To Clock In:

Employee pushes F3

Enter their full 8 digit ID number and push enter

Key in the Function ID number and push enter

To Clock Out:

Push the Out Key

Enter their 8 digit ID number and push enter

# Pay Day Calendar & First/Last paycheck of your Work Calendar 2019-2020

#### Legend

Calendars 153, 178, 180, 184, 187, 188, 190, 193 and 196 - First pay check 8/30/19; Final pay check 8/14/20 Calendars 202, 203, 207 and 212 - First pay check 8/15/19; Final pay check is 7/31/20 Calendars 226 and 240 - First pay check 7/15/19; Final pay check is 6/30/20

Pay Date All Calendars

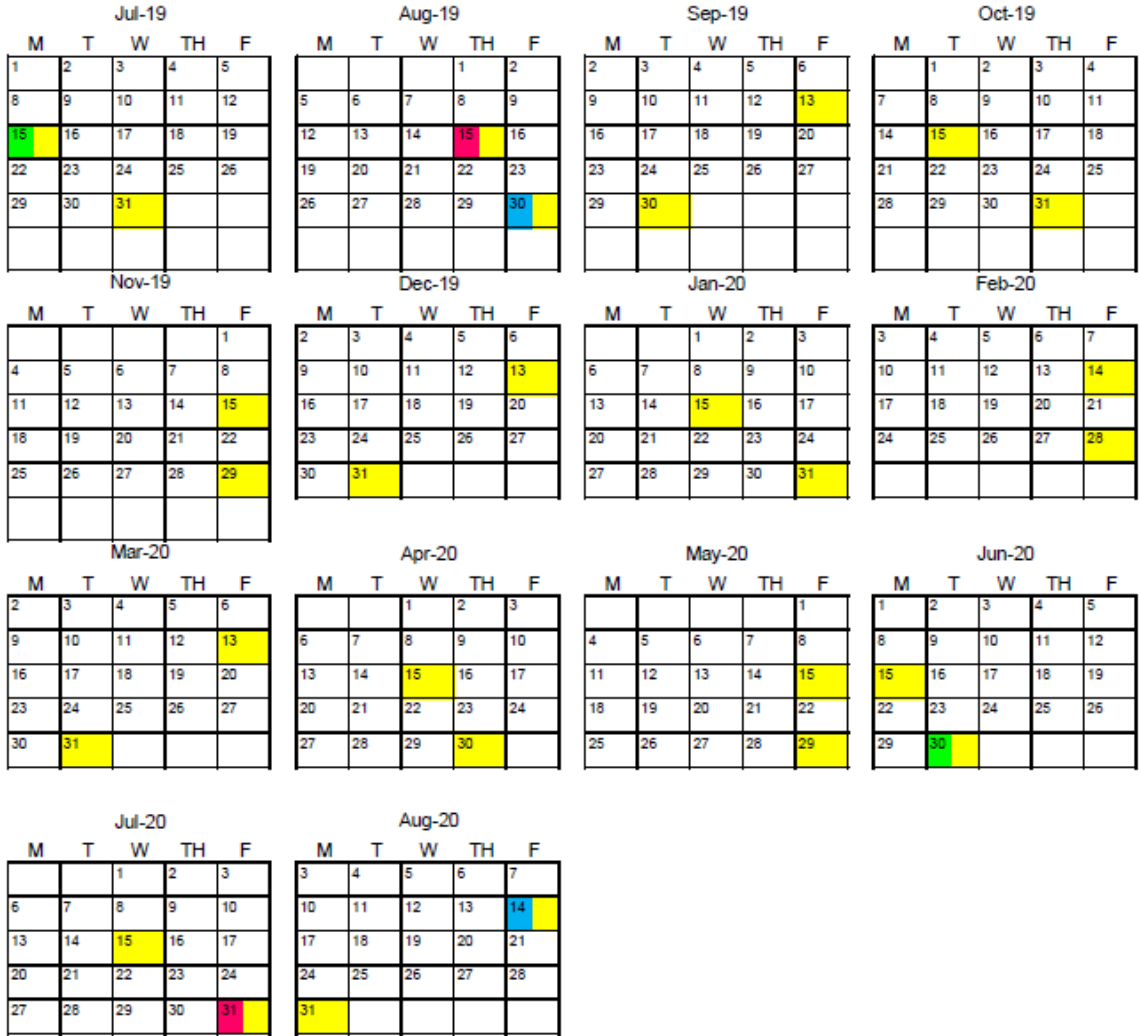

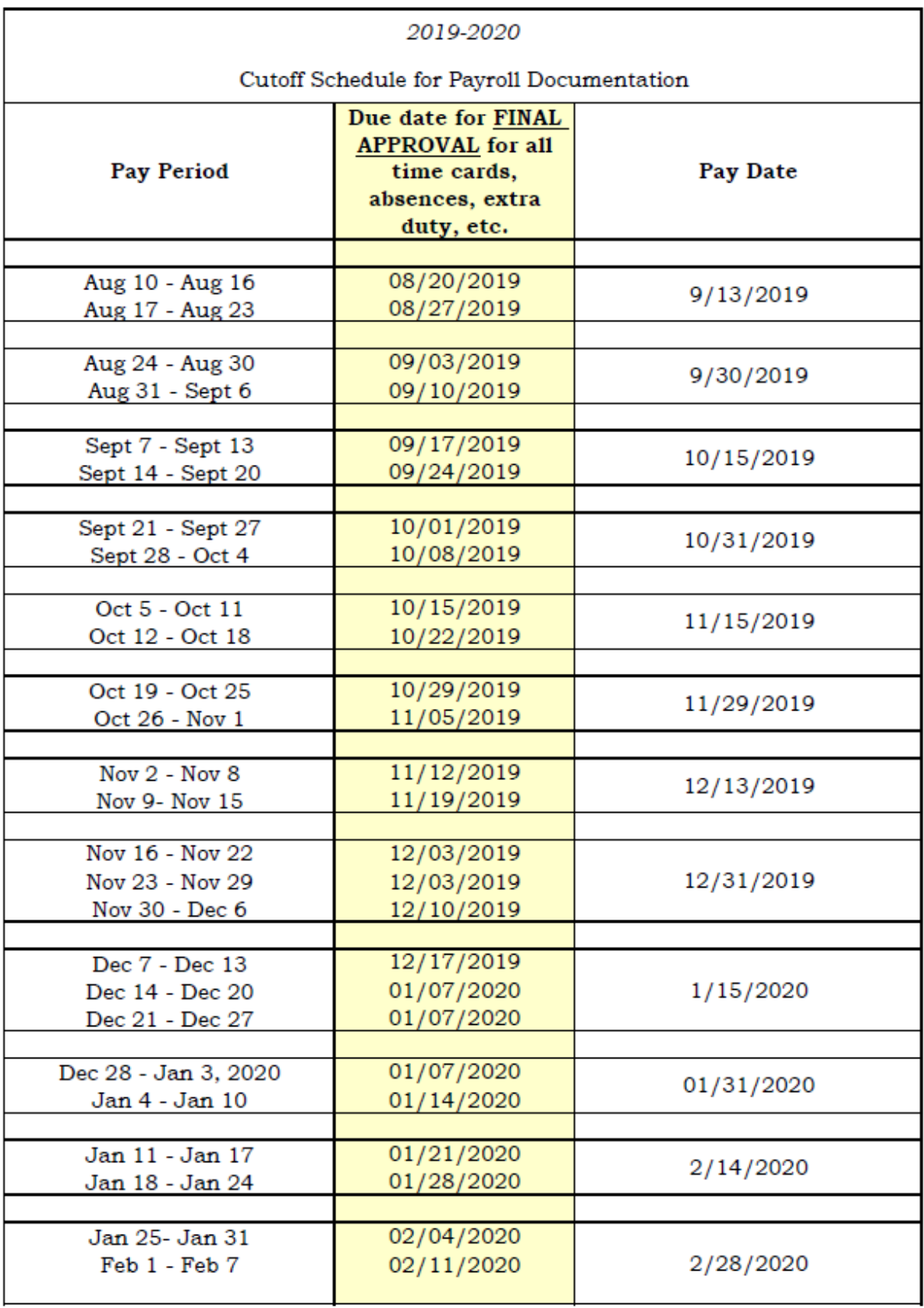

![](_page_4_Picture_1.jpeg)

# Cut-Off Schedule Explanation:

# Hourly & Substitute employees:

Time cards are consumed in payroll according to the pay period column

## Exempt & Non-Exempt employees:

Absences and EDR's are consumed in payroll according to the pay period column

# Employee Service Center Welcome Page

**The Employee Service Center (ESC) is the resource where you can find information related to your payroll, absences, benefits and other human resource information**

#### **URL:<https://teams.wacoisd.org/servicecenter> Login: Using Active Directory User ID & Password**

\*New Security measure implemented: When logging into the ESC you will be sent an access code via text or call. Please make sure you do not block phone number 512-645-2766

![](_page_6_Figure_4.jpeg)

# Payroll Related Tools on the Side Bar

My Personal Information: Name/address/phone number(s)/emergency contacts/privacy flag (indicates if information is private). Blue text indicates the information is editable

My TimeCards: Applies to Hourly & Non-Exempt employees. This is where you would verify and approve your time cards and absences

My Pay Information: Base pay information includes the assignment start/end dates, first and last check dates, number of days to work, pay grade, rate of pay (hourly/daily) and the effective pay (for school year)

My Payroll Information: My Paychecks/My Payroll Deductions/My Tax Withholdings W4 (can be updated in the ESC)/My W-2/My 1095/My Direct Deposit

# **My Payroll Information**

### **My Payroll Information**

#### My Paychecks

- My Payroll Deductions
- My Tax Withholding(W-4)

My W-2

- My 1095
- My Direct Deposit
- My Paychecks
	- Will show the last 24 paychecks. Click the blue hyperlink under Check Number to view your paystub.
	- Once viewing the paycheck stub you have options to Print Check Detail Stub at the bottom of the screen
- My Payroll Deductions
	- Shows a list of payroll deductions. Note: this does not include benefits being deducted
- My Tax Withholding (W-4)
	- Employee Existing W-4 Details
		- Your Federal Tax Withholding is calculated based on this information
	- New W-4 Details
		- If you want to change the existing information, complete the following fields
		- with the red star and submit

![](_page_8_Picture_104.jpeg)

![](_page_8_Picture_1.jpeg)

- $My W-2$ 
	- W2 Print Option indicates the method in which you will be receiving your W-2. The delivery method can be changed by selecting **Edit**. When a change is made the Payroll Department will receive an email indicating the change.
	- W2 Year is where you can print your W2. Select the green button "W2 Print"
- My 1095

**D** Add *J* Clear

- 1095 Print Option indicates the method in which you will be receiving your 1095. The delivery method can be changed by selecting **Edit**. When a change is made the Payroll Department will receive an email indicating the change.
- 1095 Year is where you can print your 1095. Select the green button "1095 Print"
- **My Direct Deposit** 
	- Active banking information will be at the bottom of the screen
	- At the top of the screen, you have the option to "Add" new banking information
		- To add new banking information, which includes changing an existing account that may have a fixed dollar amount. You will complete all the fields with the red star and click Add

![](_page_8_Picture_105.jpeg)